# **Oracle FLEXCUBE Core Banking**

Safe Deposit Box User Manual Release 11.9.0.0.0

**Part No. F30993-01**

May 2020

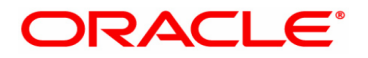

Safe Deposit Box User Manual 4/29/2020 Oracle Financial Services Software Limited Oracle Park Off Western Express Highway Goregaon (East) Mumbai, Maharashtra 400 063 India Worldwide Inquiries: Phone: +91 22 6718 3000 Fax: +91 22 6718 3001 www.oracle.com/financialservices/ Copyright © 2020, Oracle and/or its affiliates. All rights reserved. Confidential – Oracle Internal

Oracle and Java are registered trademarks of Oracle and/or its affiliates. Other names may be trademarks of their respective owners.

U.S. GOVERNMENT END USERS: Oracle programs, including any operating system, integrated software, any programs installed on the hardware, and/or documentation, delivered to U.S. Government end users are "commercial computer software" pursuant to the applicable Federal Acquisition Regulation and agency-specific supplemental regulations. As such, use, duplication, disclosure, modification, and adaptation of the programs, including any operating system, integrated software, any programs installed on the hardware, and/or documentation, shall be subject to license terms and license restrictions applicable to the programs. No other rights are granted to the U.S. Government.

This software or hardware is developed for general use in a variety of information management applications. It is not developed or intended for use in any inherently dangerous applications, including applications that may create a risk of personal injury. If you use this software or hardware in dangerous applications, then you shall be responsible to take all appropriate failsafe, backup, redundancy, and other measures to ensure its safe use. Oracle Corporation and its affiliates disclaim any liability for any damages caused by use of this software or hardware in dangerous applications.

This software and related documentation are provided under a license agreement containing restrictions on use and disclosure and are protected by intellectual property laws. Except as expressly permitted in your license agreement or allowed by law, you may not use, copy, reproduce, translate, broadcast, modify, license, transmit, distribute, exhibit, perform, publish or display any part, in any form, or by any means. Reverse engineering, disassembly, or decompilation of this software, unless required by law for interoperability, is prohibited.

The information contained herein is subject to change without notice and is not warranted to be error-free. If you find any errors, please report them to us in writing.

This software or hardware and documentation may provide access to or information on content, products and services from third parties. Oracle Corporation and its affiliates are not responsible for and expressly disclaim all warranties of any kind with respect to third-party content, products, and services. Oracle Corporation and its affiliates will not be responsible for any loss, costs, or damages incurred due to your access to or use of third-party content, products, or services.

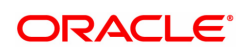

# **Table of Contents**

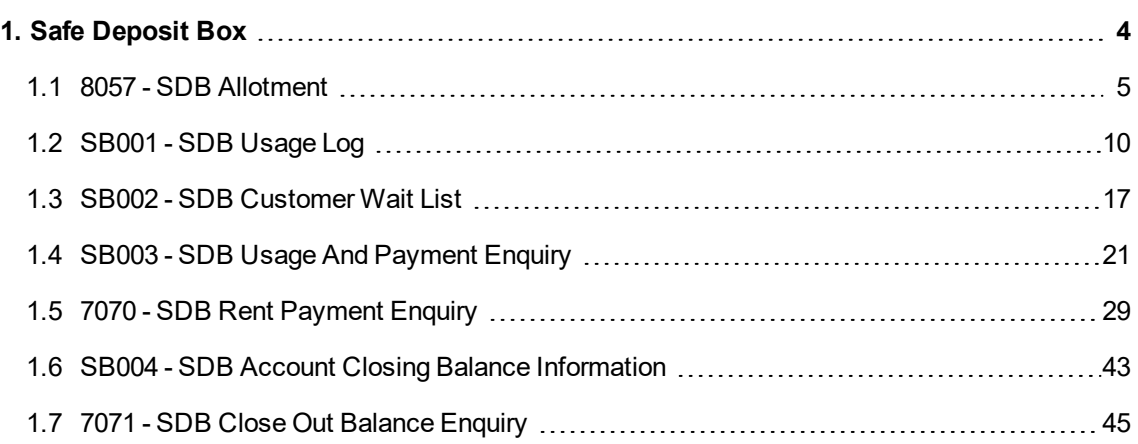

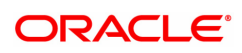

# <span id="page-3-0"></span>**1. Safe Deposit Box**

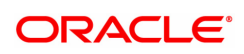

# <span id="page-4-0"></span>**1.1 8057 - SDB Allotment**

Using this option you can allot a safe deposit box.

When a new safe deposit box is being allotted, the transaction processing application performs a check, using the given Customer IC and the category type, on the centralized customer information database.

A maximum of three customers can be related to a safe deposit box at the time of account opening.

The account opening includes the following steps:

- Check for customer existence: Check existence of all the customers linked to the account.
- <sup>l</sup> Open Account: Allot a new safe deposit box using the **SDB Allotment Screen** option.
- Specify Account Operating Instructions.
- Customer Account Linking: A maximum of three customers can be linked to the account using this option. If there are more than three customers to be linked to the account, the same needs to be linked using the **Customer Account Relationship Maintenance** (Task Code: CI142) option.

#### **Definition Prerequisites**

- BAM17 Branch Type Maintenance
- CHM01 CASA Product Master Maintenance
- BAM30 Tax Codes Maintenance
- CIM08 Customer Type Maintenance
- 8053 Customer Addition
- CI142 Customer Account Relationship Maintenance
- IVM01 Stock Codes
- SBM01 Safe Deposit Box product and inventory cross reference
- IVM03 Inventory Branch Cross Reference
- IVM04 Stock Branch Cross Reference
- IV001 Stock Transactions

#### **Modes Available**

Not Applicable

#### **To allot a safe box deposit**

- 1. In the **Dashboard** page, Enter the Task code **8057** and then click or navigate through the menus to **Front Office Transactions > Customer Transactions > SDB Allotment**.
- 2. You will be navigated to **SDB Allotment** screen.

#### **SDB Allotment**

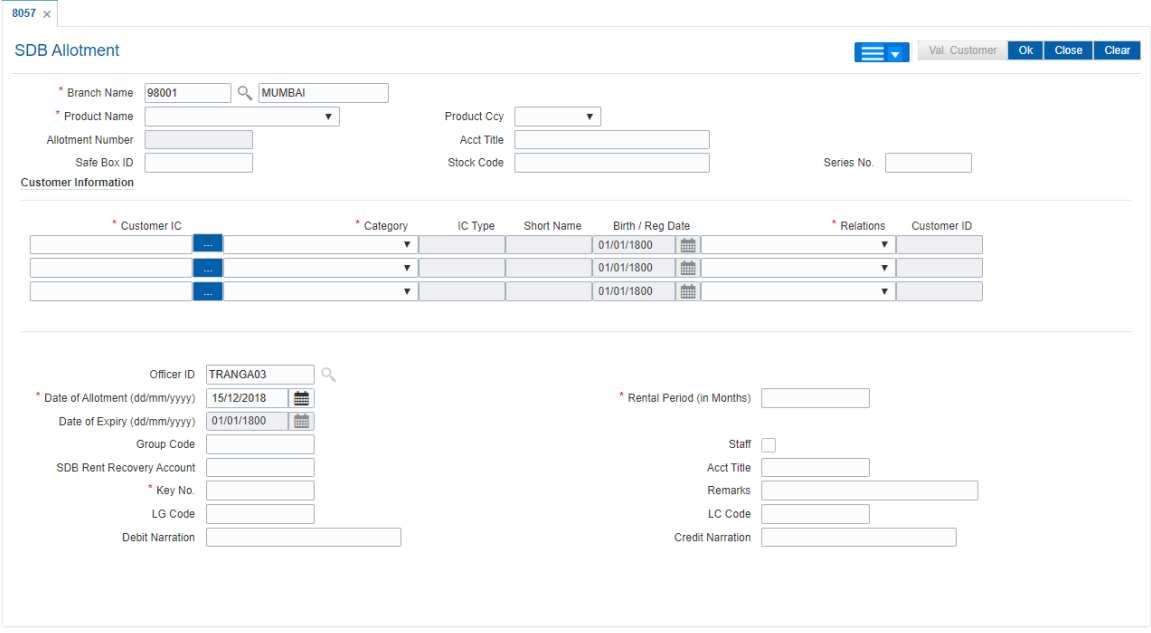

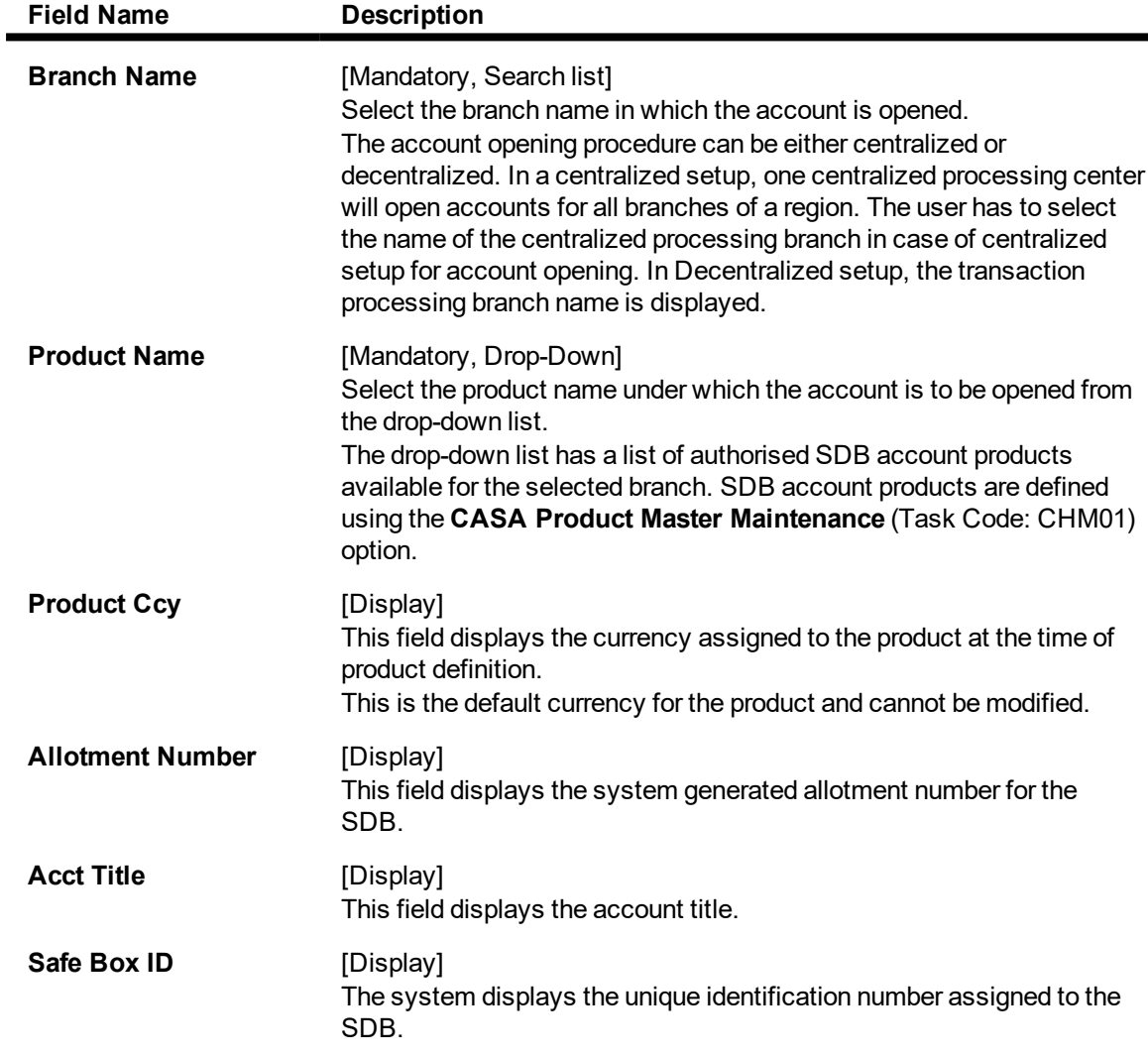

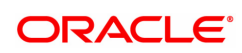

ı

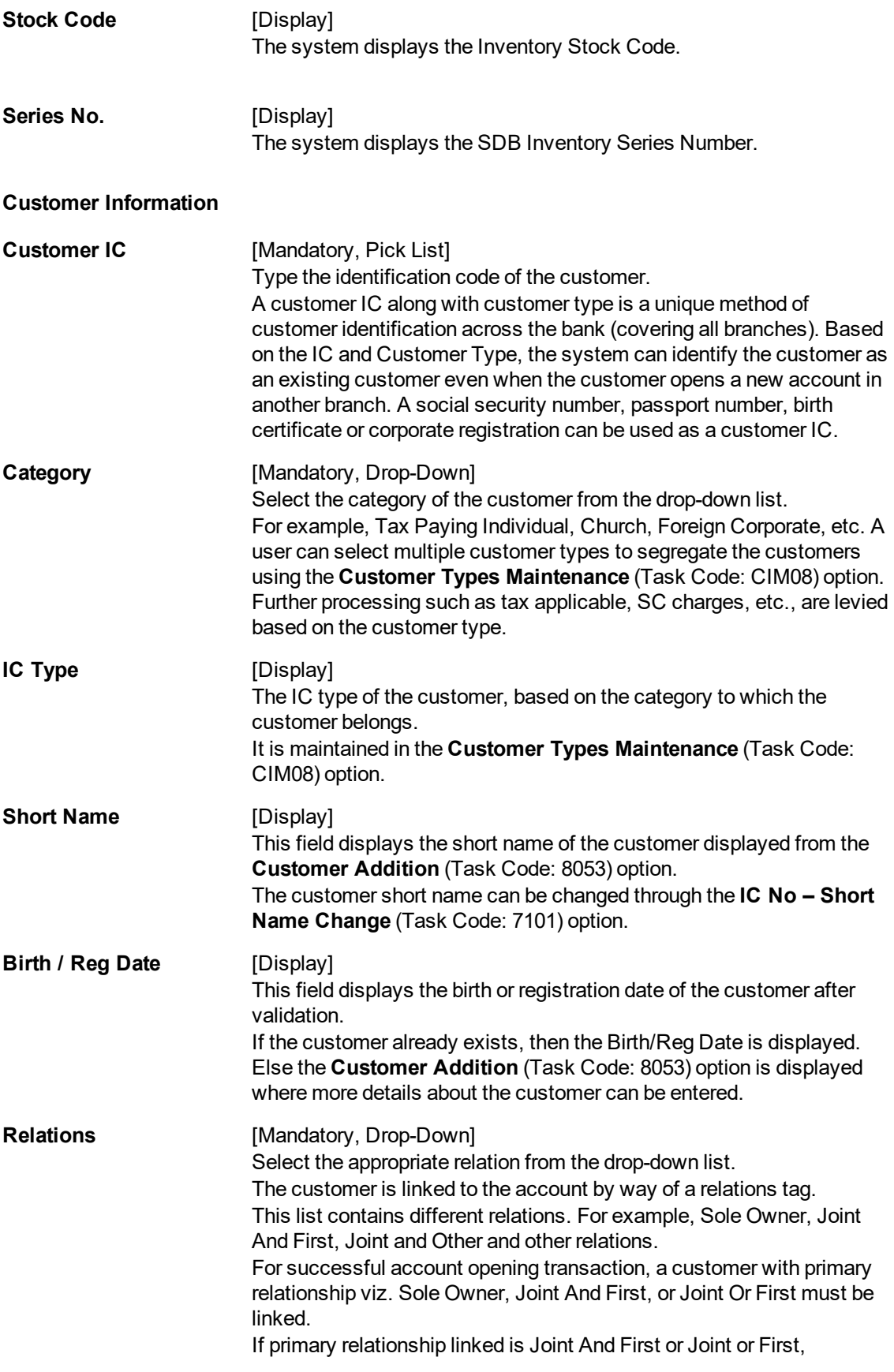

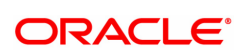

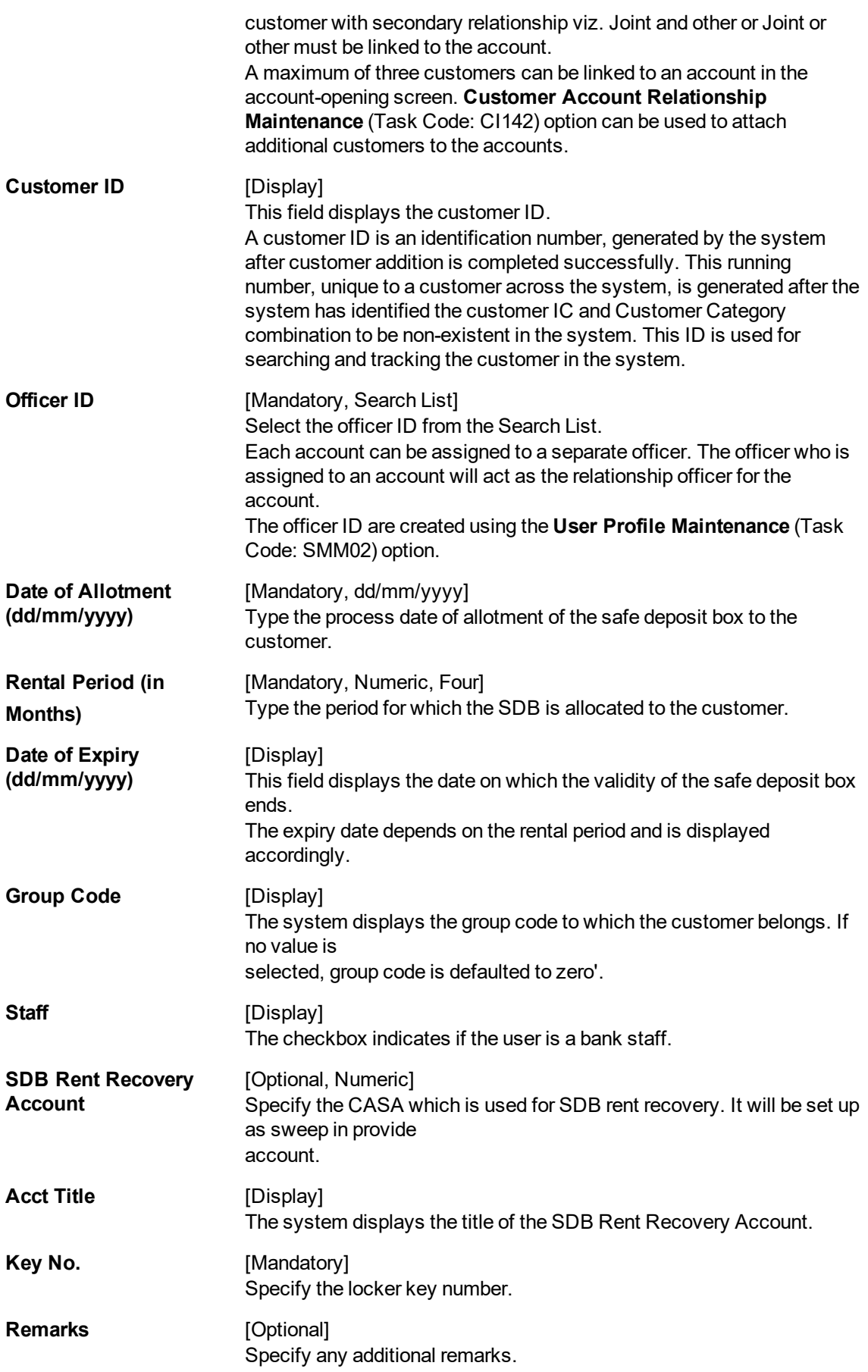

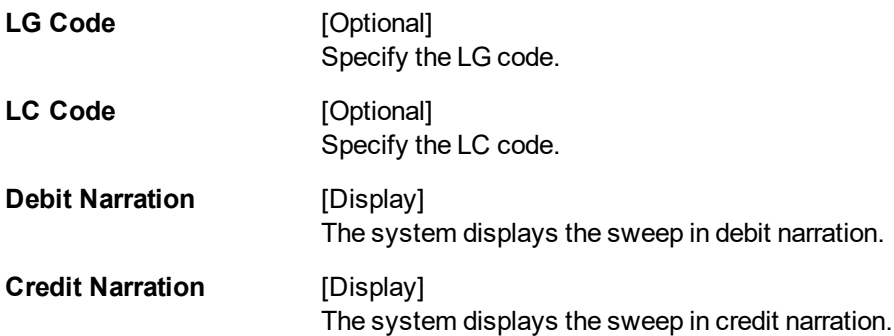

- 3. Select the product name from the drop down list.
- 4. Select the customer IC and the relation.
- 5. Click the **Val. Customer** button.
- 6. For an existing customer, the system displays the message "Existing Customer...Proceed with data entry".
- 7. Click **OK** to open another account for the existing customer.
- 8. Select the officer ID from the Search List and enter the rental period in months.
- 9. Enter the deposit amount and remarks.

#### **SDB Allotment**

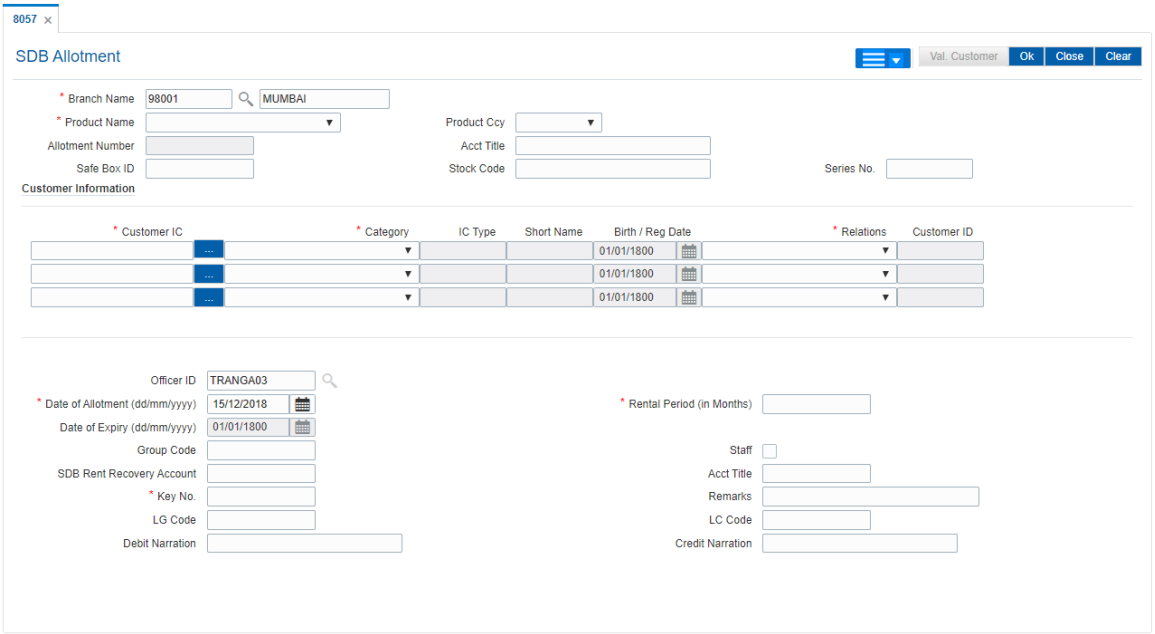

#### 10. Click **OK**.

- 11. The system displays the message "Authorisation required. Do You Want to Continue?". Click **Yes**.
- 12. The system displays the **Authorization Reason** screen.
- 13. Enter the relevant information and click **Grant**.
- 14. The system displays the account number. Click **OK**.

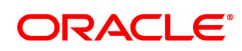

# <span id="page-9-0"></span>**1.2 SB001 - SDB Usage Log**

Using this option, you can capture the time and other relevant details of the safe box operation. You can enter the details related to safe box user and witness details. The system also provides safe box details such as safe box type, date of allotment, date of expiry, safe box status, etc.

The witness / user details tab displays the details of the witness or user for the action of access or drill respectively. However, the witness details are mandatory to maintain at the time of drilling operation.

#### **Definition Prerequisites**

• 8057 - Safe Box Allotment

#### **Modes Available**

Add, Modify, Delete, Cancel, Amend, Authorize, Enquiry, Copy . For more information on the procedures of every mode, refer to **Standard Maintenance Procedures**.

#### **To add safe box usage log**

- 1. In the Dashboard page, Enter the Task Code SB001 and then click  $\alpha$  or navigate through the menus to **Front Office Transactions > Account Transactions > SDB Account Transactions > Other Transactions > SDB Usage Log**.
- 2. You will be navigated to the **SDB Usage Log** screen.

#### **SDB Usage Log**

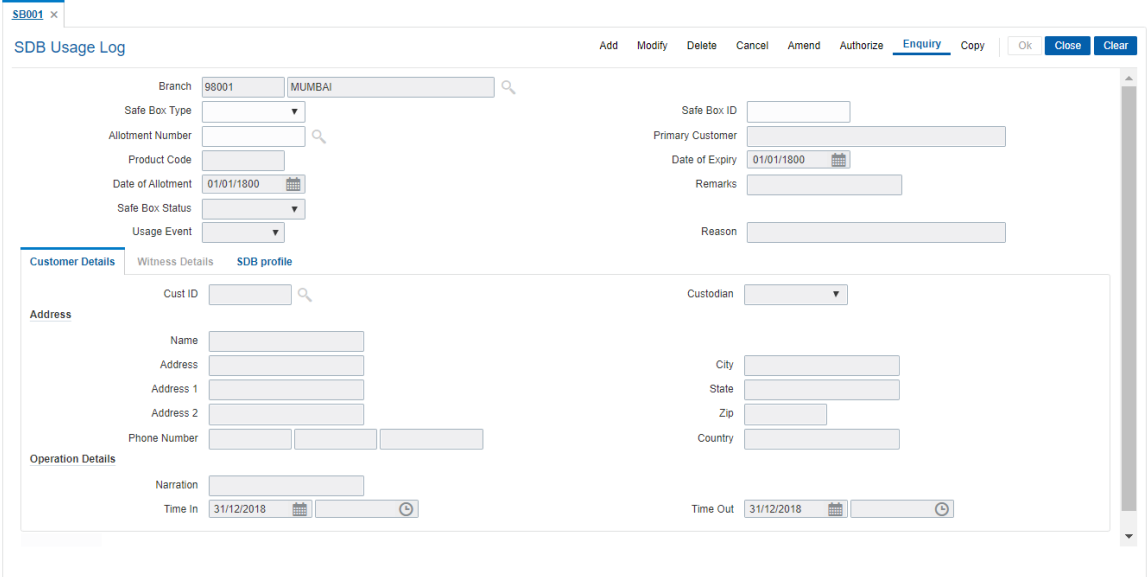

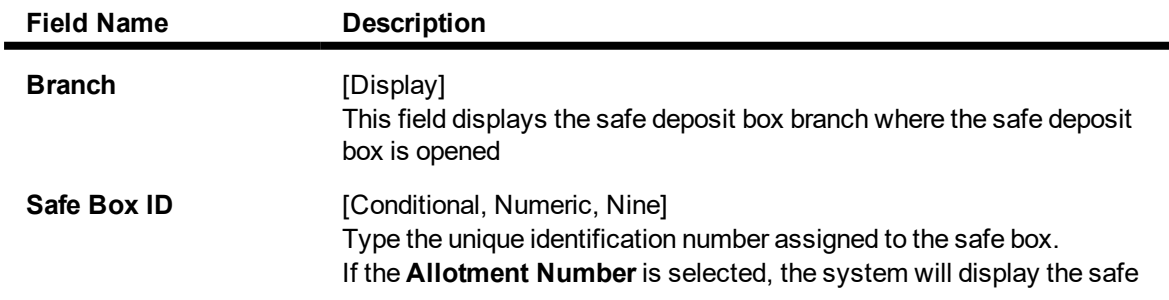

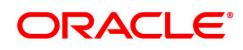

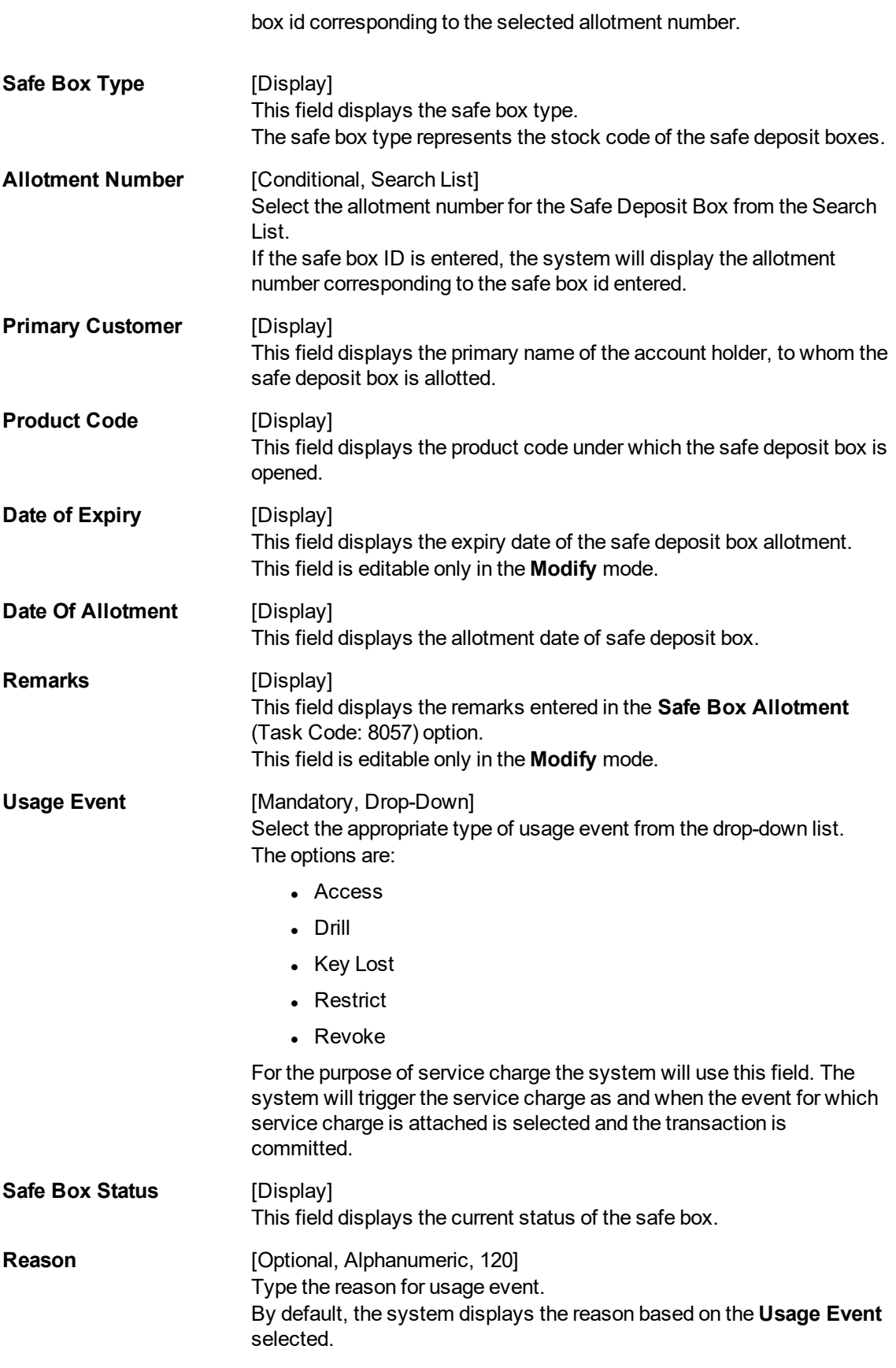

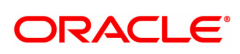

- 3. Click **Add**.
- 4. Enter the safe box ID and press the **<Tab> or <Enter>** key. OR

Select allotment number from the Search List

5. Select the usage event from the list.

#### **SDB Usage Log**

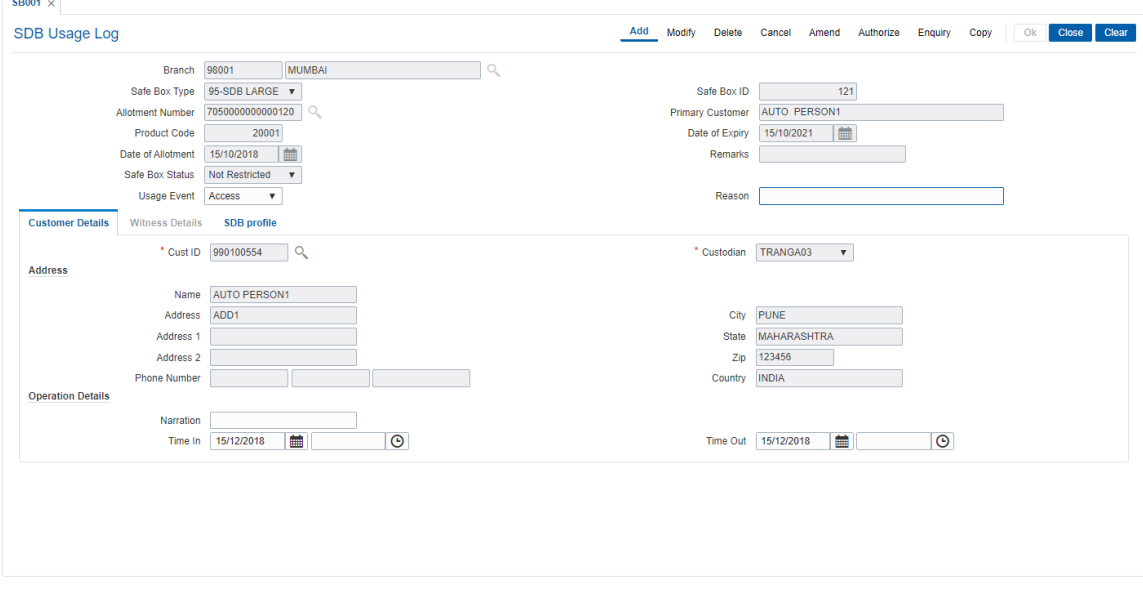

6. Enter the required information in the various tabs.

#### **Customer Details**

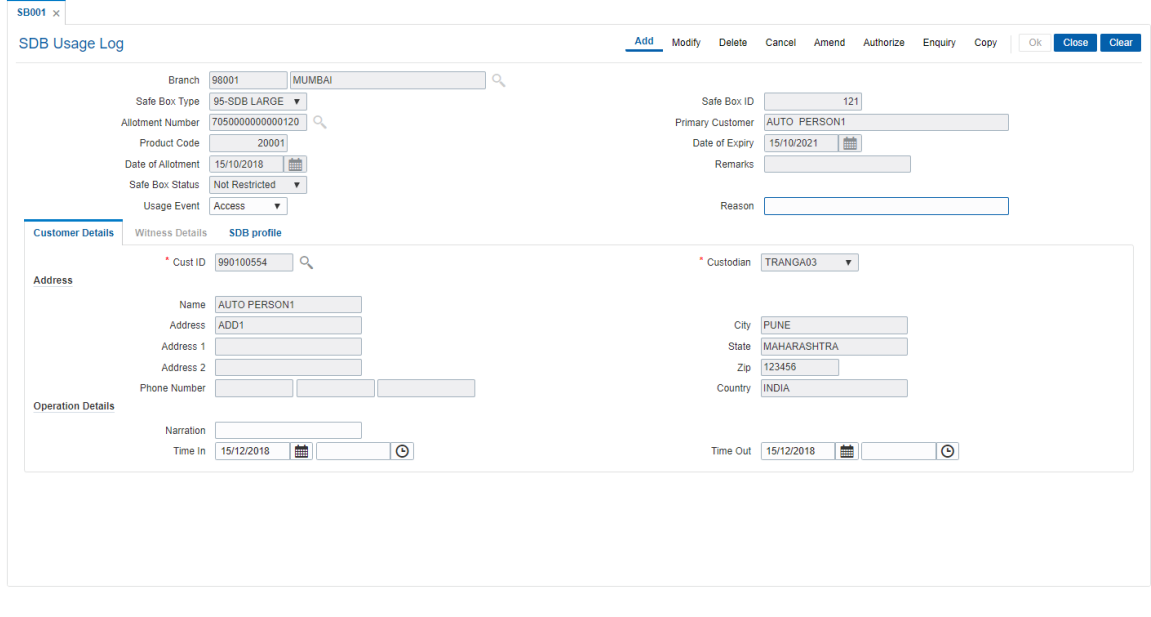

#### **Fields Description**

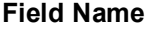

**Description** 

**Cust ID** [Mandatory, Search List]

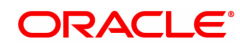

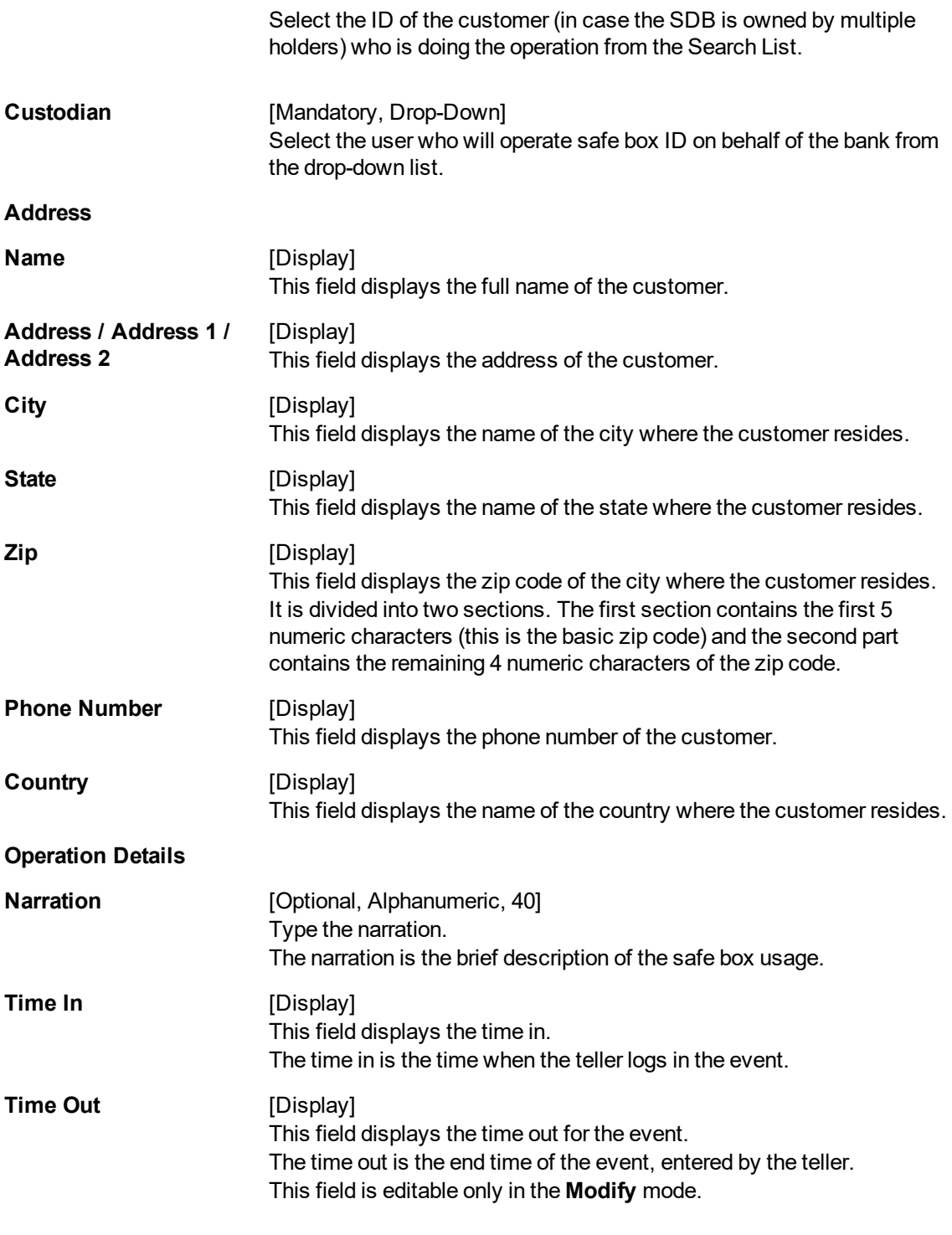

### **Witness Details**

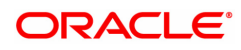

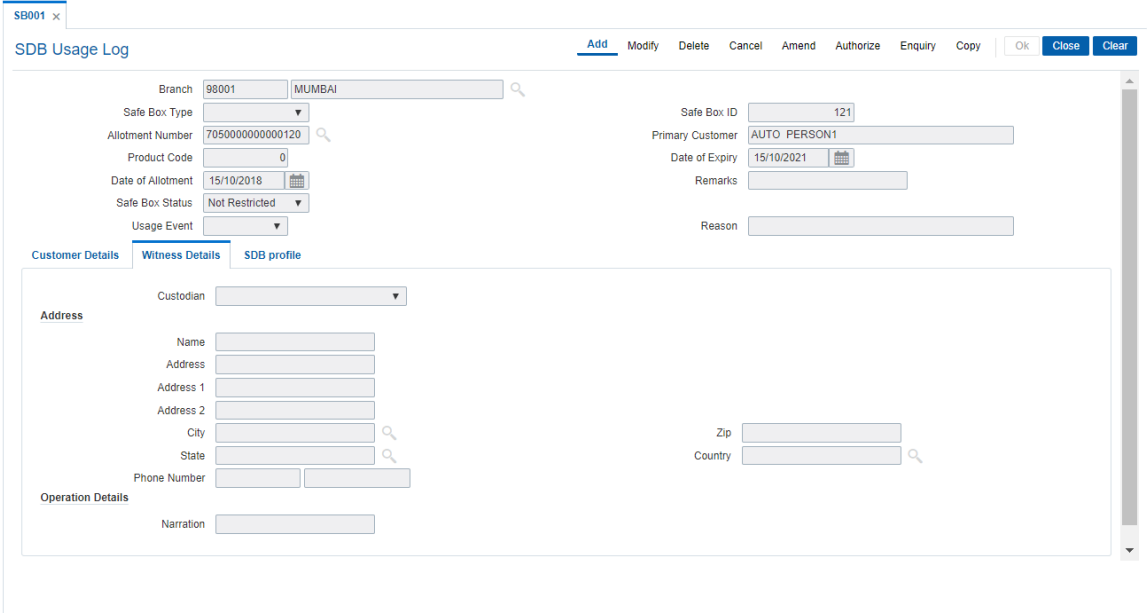

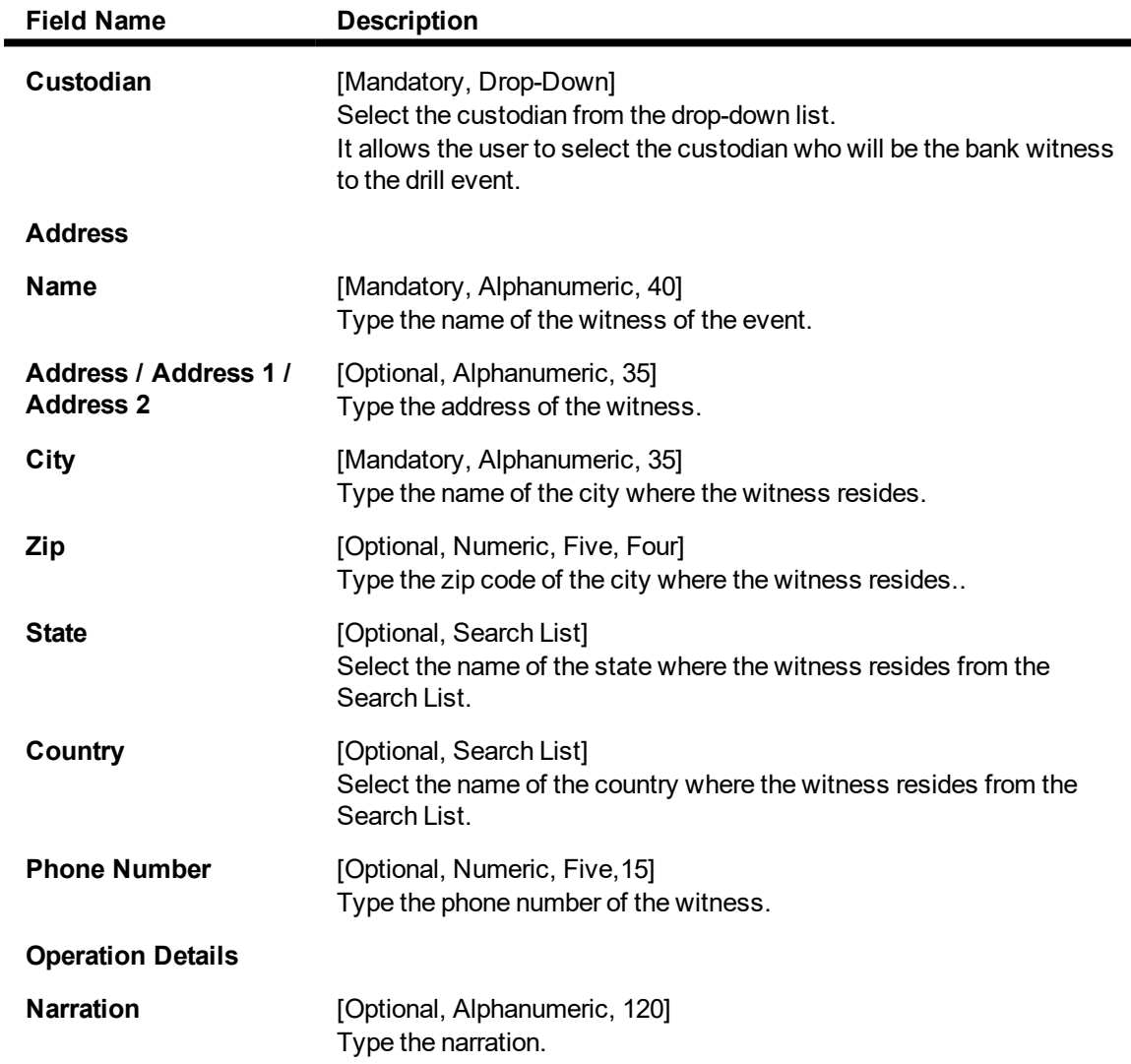

The narration is the brief description of the witness of the event.

### **SDB Profile**

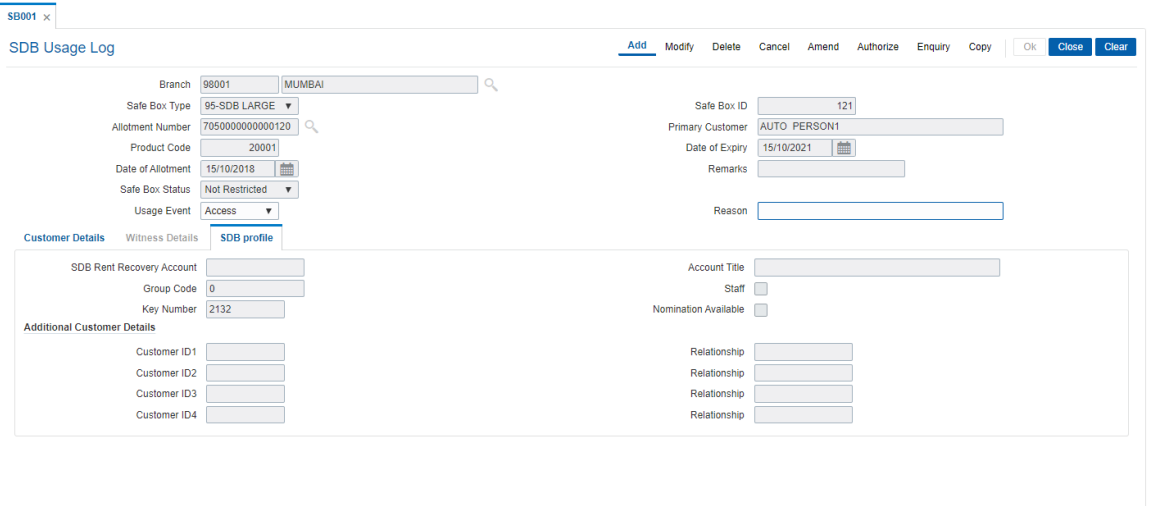

# **Field Description**

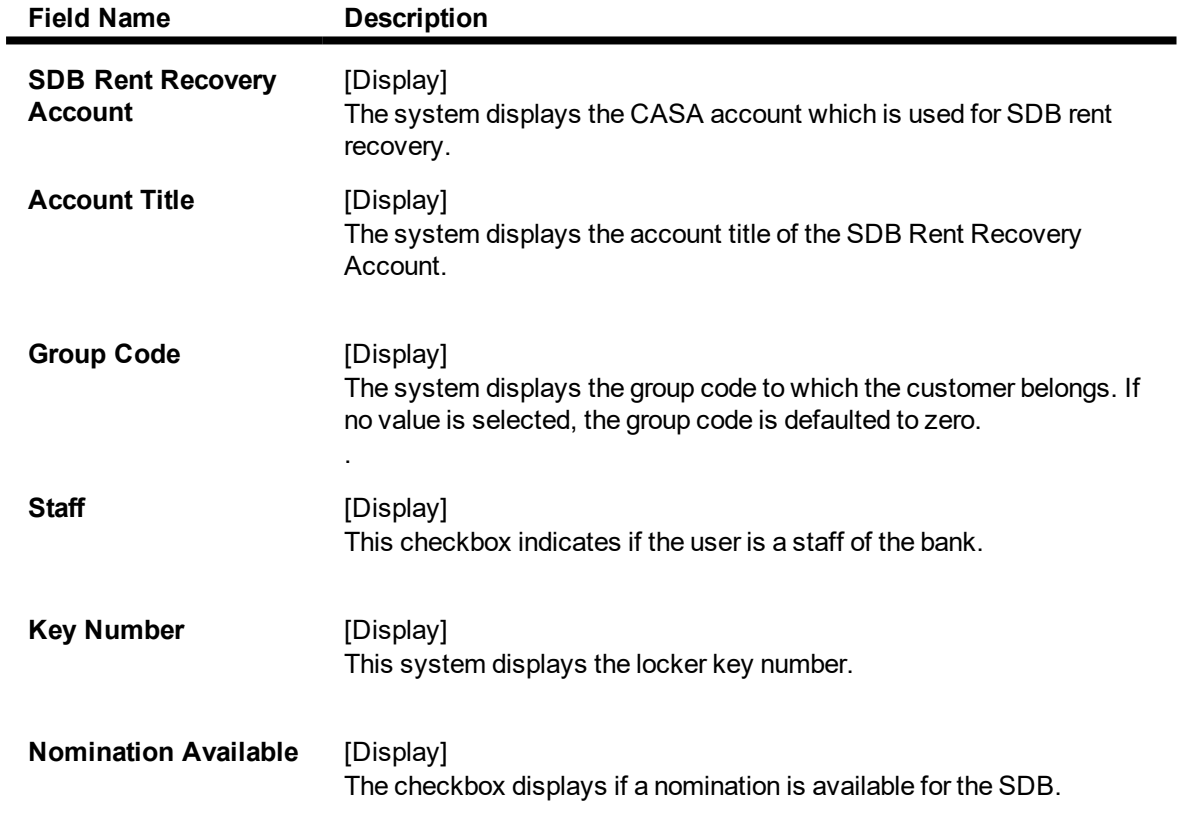

#### **Additional Customer Details**

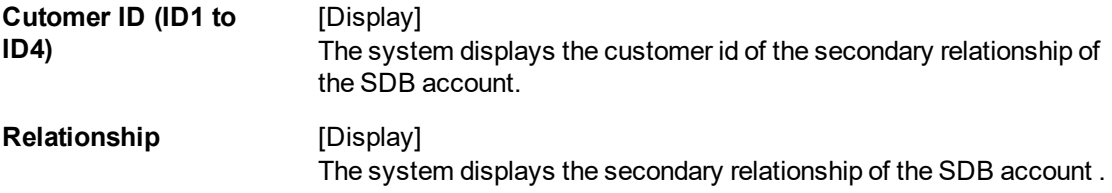

- 7. Click **OK**.
- 8. The system displays the message "Record Authorised". Click **OK**.

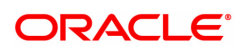

# <span id="page-16-0"></span>**1.3 SB002 - SDB Customer Wait List**

Using this option you can maintain the list of prospective customers who have requested for safe boxes.

You can also capture, modify, delete or inquire the customers who have requested for the safe boxes. It is maintained at branch level. The teller can also maintain the priority for safe box allotment and the priorities are high, medium and low.

#### **Definition Prerequisites**

- 8053 Customer Addition
- 8057- Safe Box Allotment

#### **Modes Available**

Add, Modify, Delete, Cancel, Amend, Authorize, Enquiry, Copy . For more information on the procedures of every mode, refer to **Standard Maintenance Procedures**.

#### **To add a customer waitlist**

- 1. In the **Dashboard** page, Enter the Task Code **SB002** and then click  $\alpha$  or navigate through the menus to **Front Office Transactions > Customer Transactions > SDB Customer Wait List**.
- 2. You will be navigated to **SDB Customer Wait List** screen.

#### **SDB Customer Wait List**

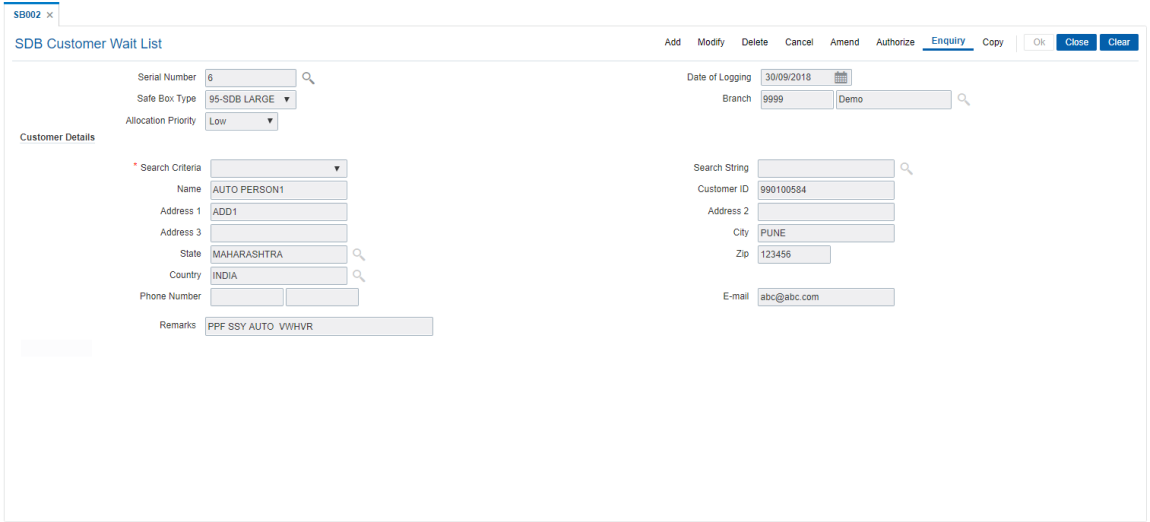

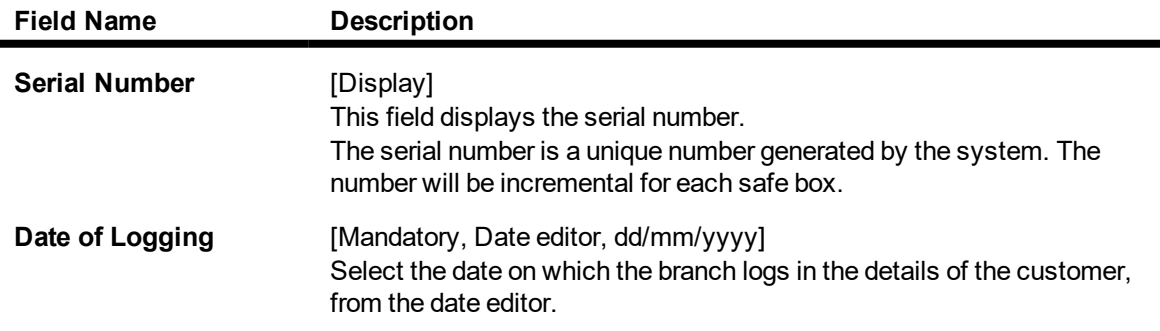

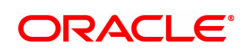

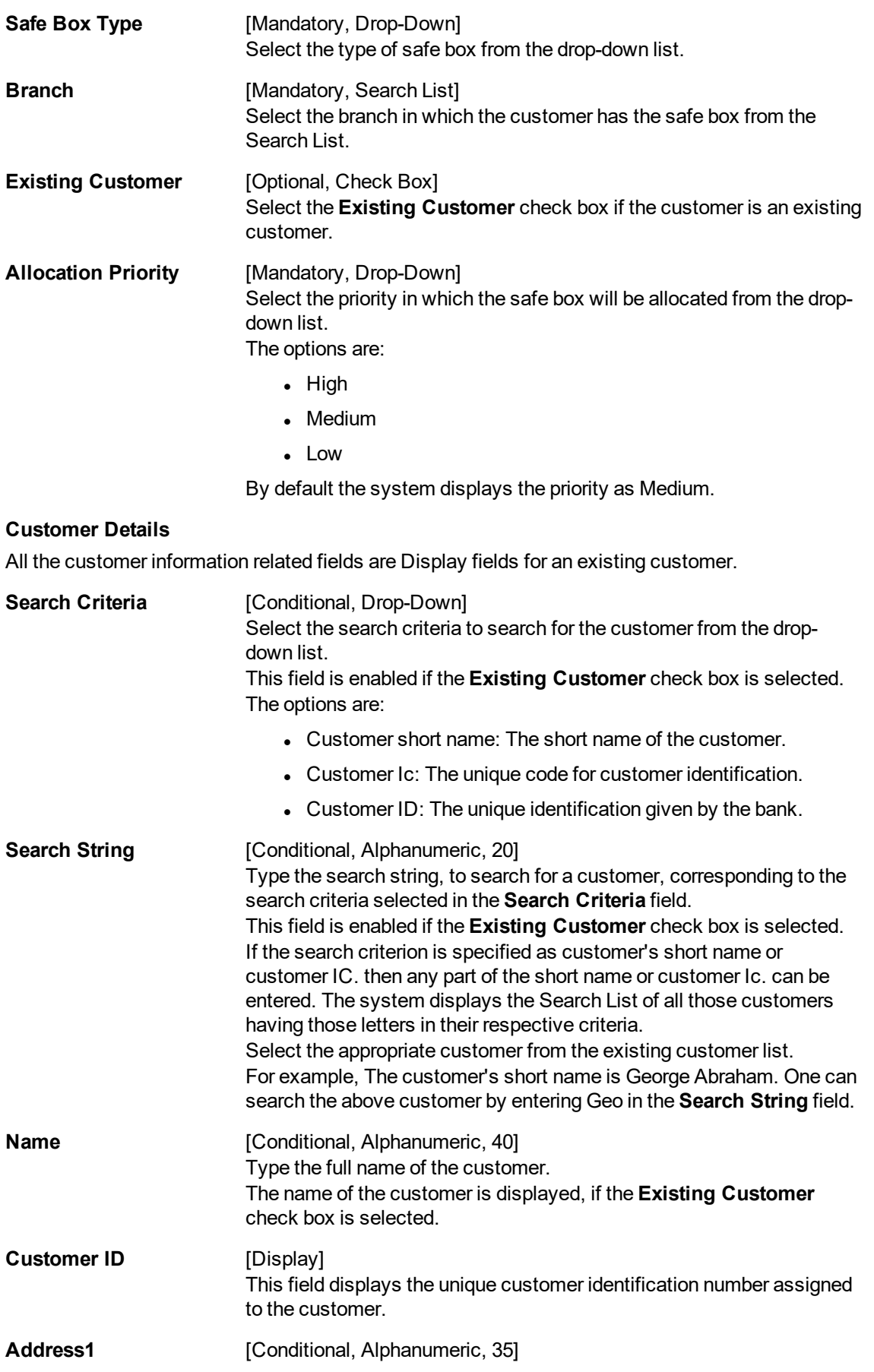

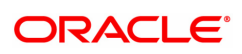

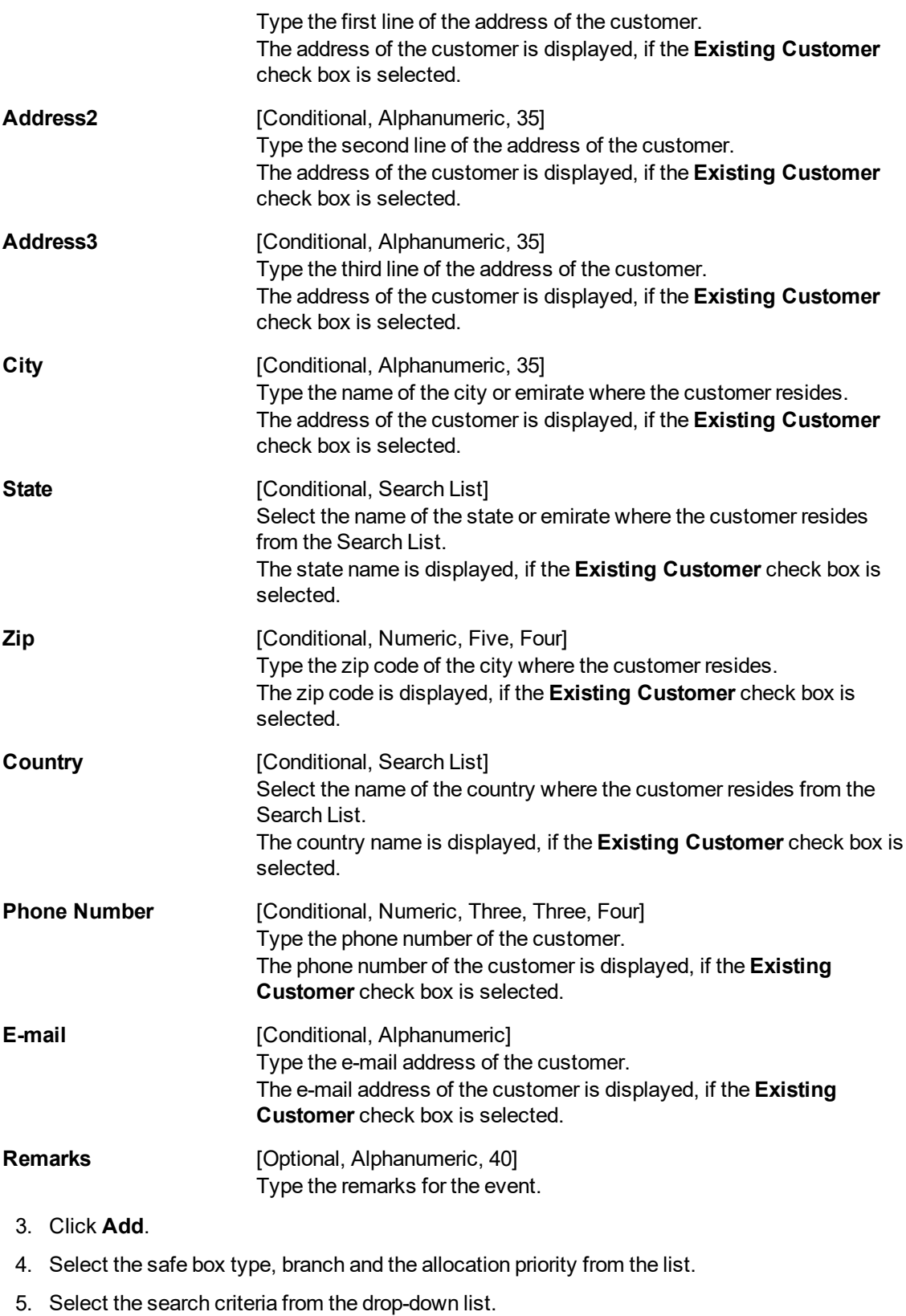

- 
- 6. Enter the search string and select the customer from the Search List.
- 7. Enter the remark for the wait list customer.

# **SDB Customer Wait List**

![](_page_19_Picture_69.jpeg)

- 8. Click **OK**.
- 9. The system displays the message "Record Added Authorisation Pending". Click **OK**.
- 10. The customer waitlist details are added once the record is authorised.

![](_page_19_Picture_4.jpeg)

# <span id="page-20-0"></span>**1.4 SB003 - SDB Usage And Payment Enquiry**

Using this option you can inquire about the details of the safe deposit box usage, service charge and its payment.

The system provides information on safe box details like date of allotment, date of expiry, safe box status, etc. The payment enquiry mode provides details on date of payment, amount, payment mode, etc. The service charge enquiry mode provides details on date of charge, amount assessed, amount due and charge type. The usage log detail provides information on date, time, operation performed, etc.

#### **Definition Prerequisites**

- 8057- Safe Box Allotment
- **a** 8053 Customer Addition

#### **Modes Available**

Not Applicable

#### **To view the details of the safe deposit box usage**

- 1. In the **Dashboard** page, Enter the Task Code **SB003** and then click  $\alpha$  or navigate through the menus to **Front Office Transactions > Account Transactions > SDB Account Transactions > Enquiries > SDB Usage And Payment Enquiry**.
- 2. You will be navigated to **SDB Usage And Payment Enquiry** screen.

#### **SDB Usage And Payment Enquiry**

![](_page_20_Picture_459.jpeg)

![](_page_20_Picture_460.jpeg)

![](_page_20_Picture_15.jpeg)

![](_page_21_Picture_611.jpeg)

![](_page_22_Picture_484.jpeg)

- 
- 4. Enter the Search string and then select from the search list.
- 5. Enter the appropriate safe box ID and press the Tab or Enter key. OR

Select the allotment number from the Search List.

#### **SDB Usage And Payment Enquiry**

![](_page_22_Picture_485.jpeg)

- 6. Select the appropriate **Enquiry Mode**.
- 7. Click **OK**.
- 8. The system displays the details related to the selected Enquiry mode.

# **Payment History**

![](_page_23_Picture_158.jpeg)

![](_page_23_Picture_159.jpeg)

# **Events History**

![](_page_23_Picture_160.jpeg)

# **Field Description**

ı

![](_page_24_Picture_378.jpeg)

# **Usage Log**

![](_page_24_Picture_379.jpeg)

![](_page_24_Picture_380.jpeg)

![](_page_24_Picture_5.jpeg)

- Key Lost
- Restrict
- Revoke

#### **Custodian** [Display]

This column displays the custodian ID as selected during the usage.

9. Double click on the appropriate **Usage Log** record. The system displays the **Usage Details** tab.

## **Usage Details**

![](_page_25_Picture_214.jpeg)

![](_page_25_Picture_215.jpeg)

![](_page_25_Picture_10.jpeg)

![](_page_26_Picture_316.jpeg)

### **SDB Details**

Click **Usage** and then click **SDB details** sub tab to view SDB details.

![](_page_26_Picture_317.jpeg)

![](_page_26_Picture_318.jpeg)

![](_page_26_Picture_6.jpeg)

![](_page_27_Picture_66.jpeg)

![](_page_27_Picture_1.jpeg)

# <span id="page-28-0"></span>**1.5 7070 - SDB Rent Payment Enquiry**

Using this option you can pay rent for a safe deposit box.

The modes of rent payment are:

- Cash
- Cheque
- Account Transfer
- $\blacksquare$  GL

Depending on the option selected in the **Payment Mode** drop-down list, the system displays the relevant transaction screen and requisite particulars have to be entered. Rent payable will be populated and depending on the payment mode selected, you can make advance payment in corresponding screens(Cash /Cheque / Account Transfer/ GL).

#### **Definition Prerequisites**

- 8051 CASA Account Opening
- 8057- Safe Box Allotment
- STM59 Settlement Bank Parameters
- STM54 Routing Branch Master

### **Modes Available**

Not Applicable

#### **To view rent payment**

- 1. In the **Dashboard** page, Enter the Task code **7070** and then click  $\alpha$  or navigate through the menus to **Front Office Transactions > Account Transactions > SDB Account Transactions > Transfer > SDB Rent Payment Enquiry**.
- 2. You will be navigated to the **SDB Rent Payment Enquiry** screen.

#### **SDB Rent Payment Enquiry**

![](_page_28_Picture_19.jpeg)

![](_page_29_Picture_327.jpeg)

![](_page_29_Picture_328.jpeg)

. GL

![](_page_29_Picture_4.jpeg)

#### **Payment**

![](_page_30_Picture_300.jpeg)

- 3. Enter the allotment number and press the **<Tab> or <Enter>** key.
- 4. Select the payment mode, safe box type from the list.
- 5. In the Rent payable field, enter the rent details.

#### **SDB Rent Payment Enquiry**

![](_page_30_Picture_301.jpeg)

- 5. Click **OK**.
- 6. The system displays the message "Do You Want to continue?". Click the **Ok** button.
- 7. Depending up on the option selected from **Payment Mode** drop-down list, the system displays the relevant transaction screen.
- 8. Enter the required information in the displayed screen.

### **SDB Rent Payment by Cash - 1701**

![](_page_30_Picture_12.jpeg)

![](_page_31_Picture_568.jpeg)

![](_page_31_Picture_569.jpeg)

![](_page_31_Picture_3.jpeg)

![](_page_32_Picture_879.jpeg)

![](_page_32_Picture_1.jpeg)

![](_page_33_Picture_475.jpeg)

• None

This field is applicable if **Existing PAN / Aadhaar Reference** and **PAN / Aadhaar Reference for Transaction** fields is not provided.

# **Rent - Payment By Local Cheque - 6578**

![](_page_33_Picture_476.jpeg)

![](_page_33_Picture_477.jpeg)

![](_page_33_Picture_7.jpeg)

![](_page_34_Picture_911.jpeg)

![](_page_34_Picture_1.jpeg)

This field displays the default narration based on the transaction. The user can change the narration, if required.

- 9. Click **OK**.
- 10. The system displays the **Instrument Details** screen.

### **Rent - Instrument Details**

![](_page_35_Picture_456.jpeg)

![](_page_35_Picture_457.jpeg)

![](_page_35_Picture_7.jpeg)

earlier cheques are all marked as Returned.

![](_page_36_Picture_646.jpeg)

![](_page_36_Picture_2.jpeg)

![](_page_37_Picture_800.jpeg)

**Rent - Payment By CASA - 1710**

![](_page_37_Picture_2.jpeg)

![](_page_38_Picture_516.jpeg)

![](_page_38_Picture_517.jpeg)

![](_page_38_Picture_3.jpeg)

![](_page_39_Picture_537.jpeg)

**Rent - Payment By GL - 1711**

![](_page_39_Picture_2.jpeg)

![](_page_40_Picture_491.jpeg)

![](_page_40_Picture_492.jpeg)

![](_page_40_Picture_3.jpeg)

![](_page_41_Picture_643.jpeg)

- 12. The system displays the message "Authorization required. Do You Want to continue?". Click **Yes**.
- 13. The system displays the **Authorization Reason** screen.
- 14. Enter the relevant information and then click **Grant**.
- 15. The system displays the message "Transaction Sent For Authorization". Click **OK**.
- 16. The system displays the transaction sequence number. Click **OK**.

# <span id="page-42-0"></span>**1.6 SB004 - SDB Account Closing Balance Information**

Account closure is a two-step process.

Using this option you can retrieve the account closing details and close an account, and then perform the **Closeout Withdrawal** from the branch.

The status of the account changes to account closed today, after this transaction is processed. The next step of actual payout from the branch has to accompany this transaction, so that the account is marked as closed.

You have to close or delete all the account facilities like overdraft limit, SI, sweep in and others before marking the account for closure. The accounts with debit balance or uncleared funds cannot be closed.

#### **Definition Prerequisites**

• 8057- Safe Box Allotment

#### **Modes Available**

Not Applicable

#### **To view safe box account closing balance information**

- 1. In the **Dashboard** page, Enter the Task Code **SB004** and then click  $\alpha$  or navigate through the menus to **Front Office Transactions > Account Transactions > SDB Account Transactions > Other Transactions > SDB Account Closing Balance Information**.
- 2. You will be navigated to **SDB Account Closing Balance Information** screen.

#### **SDB Account Closing Balance Information**

![](_page_42_Picture_547.jpeg)

![](_page_42_Picture_548.jpeg)

![](_page_42_Picture_16.jpeg)

![](_page_43_Picture_372.jpeg)

- 3. Enter the allotment number and press the **Tab or Enter** key.
- 4. The system displays the account closing balance information.

#### **SDB Account Closing Balance Information**

![](_page_43_Picture_373.jpeg)

- 5. Click **OK**.
- 6. The system displays the message "Authorisation Required". Click **Continue**.
- 7. The system displays the **Authorization Reason** screen.
- 8. Enter the appropriate information and click **Grant**.
- 9. The system displays the message "The account has been closed successfully". Click **OK**.

![](_page_43_Picture_10.jpeg)

# <span id="page-44-0"></span>**1.7 7071 - SDB Close Out Balance Enquiry**

Using this option, you can refund the advance rent paid for the safe deposit box at the time of its closure. The closure of an account should first be reflected in the Host database, after which the close out withdrawal activity is allowed. On successful completion, the safe box balance is set to zero.

Depending on the option selected in the **Refund Mode** drop-down list the system displays the relevant transaction screen and the user has to enter the required particulars.

#### **Definition Prerequisites**

- BAM09 Issuer Maintenance
- STM59 Settlement Bank Parameters
- STM54 Routing Branch Master
- BAM14 Rewards and Service Charge Code Maintenance
- SB004 Safe Box Account Closing Balance Information
- 8057- Safe Box Allotment

#### **Modes Available**

Not Applicable

#### **To view the SDB close out balance**

- 1. In the **Dashboard** page, Enter the Task code **7071** and click  $\alpha$  or navigate through the menus to **Front Office Transactions > Account Transactions > SDB Account Transactions > Enquiries > SDB Close Out Balance Enquiry**.
- 2. The system displays the **SDB Close Out Balance Enquiry** screen.

#### **SDB Close Out Balance Enquiry**

![](_page_44_Picture_540.jpeg)

![](_page_44_Picture_541.jpeg)

![](_page_44_Picture_19.jpeg)

![](_page_45_Picture_477.jpeg)

4. Select the safe box type and refund mode from the drop-down list.

#### **SDB Close Out Balance Enquiry**

![](_page_45_Picture_478.jpeg)

- 5. Click the **Ok** button.
- 6. The system displays the message "Do You Want to continue?". Click the **OK** button.
- 7. Depending up on the option selected from **Repayment Mode** drop-down list, the system displays the relevant transaction screen.
- 8. Enter the required information in the displayed screen.

### **SDB Close Out Refund by Funds Transfer - 1720**

![](_page_46_Picture_641.jpeg)

![](_page_46_Picture_642.jpeg)

![](_page_46_Picture_3.jpeg)

![](_page_47_Picture_346.jpeg)

- 9. Click the **Ok** button.
- 10. The system displays the message "Authorisation required. Do you want to continue?". Click the **OK** button.
- 11. The system displays the **Authorization Reason** screen.
- 12. Enter the appropriate information and click the **Grant** button.
- 13. The system displays the transaction sequence number. Click the **Ok** button.

![](_page_47_Picture_6.jpeg)